# 台州科技职业学院2022年提前招生考试

# 考生须知

根据台州科技职业学院2022年提前招生考试实施方案,现将报考我 校考生考试注意事项告知如下,请各位考生仔细阅读,熟悉测试流程, 确保考试顺利进行。

一、考试形式

1. 通过"小艺帮"APP 和"小艺帮助手"APP 进行线上视频考试。 根据考试工作要求,采取"双机位"考试模式。

2."小艺帮"APP 和"小艺帮助手"APP 相关操作说明详见附件1 "台州科技职业学院2022年高职提前招生小艺帮及小艺帮助手APP考生 操作说明"。

二、考试内容

(一)文化素质测试

根据系统给出的题目进行作答。作答形式:口头作答。要求:口齿 清晰,声音响亮,作答限时总共10分钟。

录制要求:横屏录制,正面全身拍摄,全部题目回答结束后,点击 圆形按钮完成录制,超过规定时间系统将自动停止录制。

(二)职业性向测试

根据系统给出的题目进行作答。作答形式: 口头作答。要求: 口齿 清晰,声音响亮,作答限时总共10分钟。

录制要求:横屏录制,正面全身拍摄,全部题目回答结束后,点击 圆形按钮完成录制,超过规定时间系统将自动停止录制。

(三)分项目测试

1.语言技能

根据系统提示完成指定文章的朗诵,拍摄总时长不超过3分钟,完 成后将录制的视频在09:03前提交并完成上传。

录制要求:横屏录制,正面全身拍摄,结束后点击圆形按钮完成录 制,超过规定时间系统将自动停止录制。

1

2.音乐技能

唱或奏一首歌,唱法或奏法不限(不配音乐)。拍摄总时长不超过 3分钟,完成后将录制的视频在09:20前提交并完成上传。

录制要求:横屏录制,正面全身拍摄,结束后点击圆形按钮完成录 制,超过规定时间系统将自动停止录制。

3.舞蹈技能

跳一支舞,舞种不限(不配音乐)。拍摄总时长不超过3分钟,完 成后将录制的视频在09:20前提交并完成上传。

录制要求:横屏录制,正面全身拍摄,结束后点击圆形按钮完成录 制,超过规定时间系统将自动停止录制。

#### 三、时间

| 招生专业         | 日期    | 考试<br>科目 | 考试时间        |                     |                              |
|--------------|-------|----------|-------------|---------------------|------------------------------|
|              |       |          | 候考时间        | 作答时间 1              | 作答时间2                        |
| 园艺技术         | 4月24日 | 职业<br>性向 | $8:30-9:00$ | $9:00-9:10$         |                              |
| 学前教育<br>(师范) | 4月24日 | 分项<br>目  | $8:30-9:00$ | 语言技能<br>$9:00-9:03$ | 音乐技能、<br>舞蹈技能<br>$9:03-9:20$ |
| 模具设计<br>与制造  | 4月24日 | 文化<br>素质 | $8:30-9:00$ | $9:00-9:10$         |                              |
| 信息安全<br>技术应用 | 4月24日 | 文化<br>素质 | $8:30-9:00$ | $9:00-9:10$         |                              |

(一) 正式考试时间

注:1.每个专业的正式考试,考生必须在规定考试时间内完成该专 业所有考试科目的视频录制提交。未在规定考试时间内完成视频作品录 制提交,视为放弃。

2.考生务必充分考虑各考试科目视频录制提交所需时长,提前做好 考试设备、系统、场地、网络等调试准备工作。

(二)模拟考试时间与考前练习

考生完成考试确认后, 务必及时参加"模拟考试"与"考前练习"。 学校将于考试前组织在线考试操作模拟(平台上显示模拟考试),

模拟考试共安排三场:

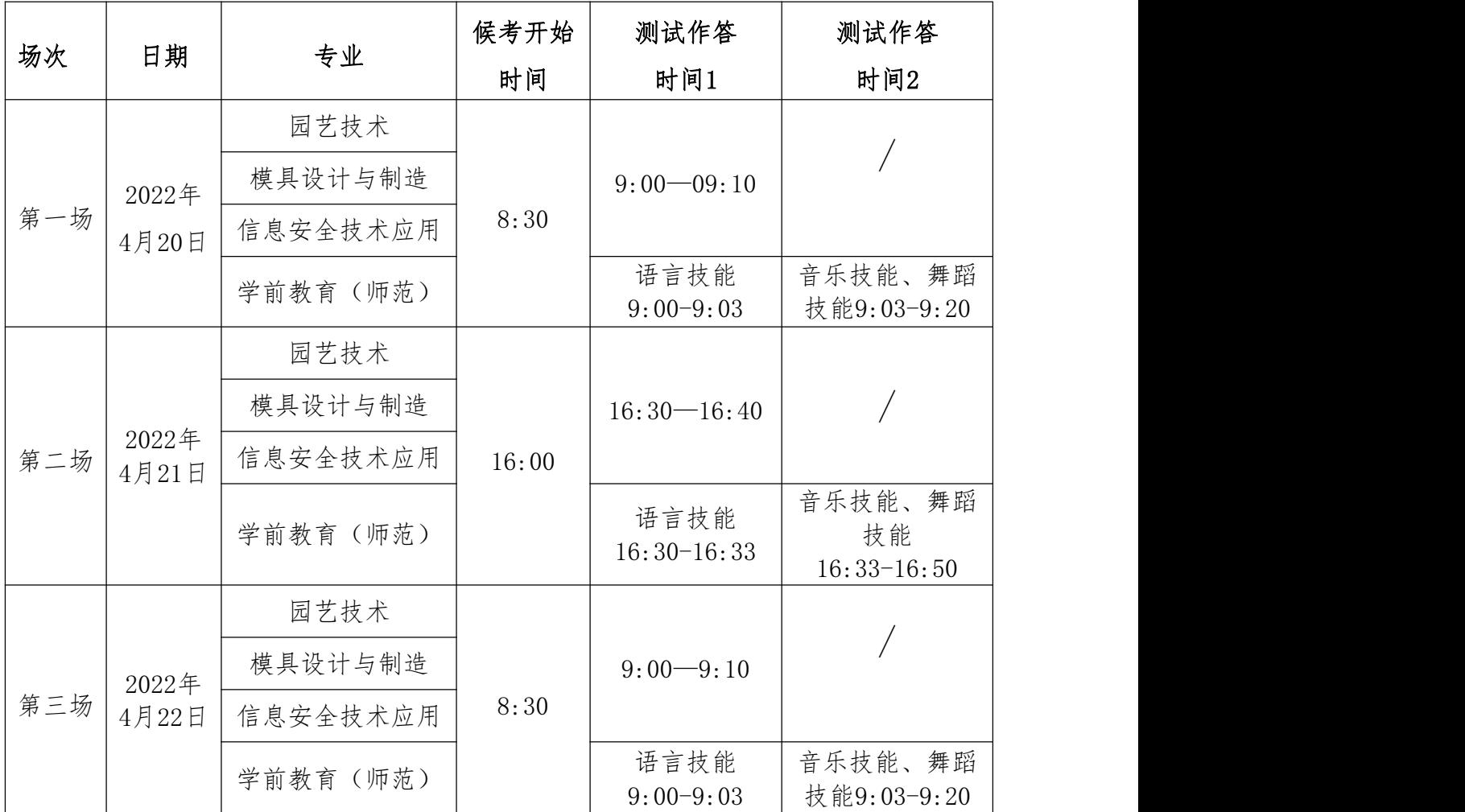

注:1.考生须于模拟考试前完成平台账号注册、信息采集、确认考 试及身份认证。

2.除题目外,模拟考试流程与正式考试完全一样,需要设置双机位, 即主机位和辅机位。模拟考试严格的考试时间限制,请在规定的时间内 完成模拟考试,模拟考试视频可提交,但不作为评分依据。

3.模拟考试有场次限制,是考生熟悉考试全流程和系统功能的重要 步骤,请考生务必高度重视,正式考试前考生本人须至少参加一次模拟 考试,熟悉考试全流程。未参加模拟考试者,相关责任自负。

4. 参加模拟考试前,考生须签订"诚信考试承诺书",完成"考前 阅读"等重要事项。

5.模拟测试时考生要高度重视,不能离开视频拍摄范围。测试期间, 除考生外的其他人员不准进入考试环境。

6.模拟测试结束后,请考生一定要进一步关注主、辅机视频提交情 况。千万注意别忘记辅机视频的提交。

3

7.答题结束后,考生必须要在原位等待考试时间截止,不能中途离  $\mathcal{F}$  . The contract of  $\mathcal{F}$  is the contract of  $\mathcal{F}$  is the contract of  $\mathcal{F}$  is the contract of  $\mathcal{F}$  is the contract of  $\mathcal{F}$  is the contract of  $\mathcal{F}$  is the contract of  $\mathcal{F}$  is the contract o

8.考前练习不限次数,建议考生尽可能多次参加练习。

9.模拟考试和考前练习,试题内容等不等同于正式考试。

10.考前练习开通时间详见考试系统安排,考前练习次数不作限制。

# 四、考试准备

### (一)考试设备及系统

1.考生必须按学校要求架设双机位。考试终端为两部智能手机,考 生仅可使用两部手机完成考试。 手机 A (安装最新版本的"小艺帮" APP)作为主机,主机面向考生,用于考试录制,横屏摆放,考生根据 要求进行考试;手机 B(安装最新版本的"小艺帮助手"APP)作为辅 机,横屏摆放,置于考生侧方 45 度,要求能监控到考试环境和考试流 程。双机位摆放示意图如下:

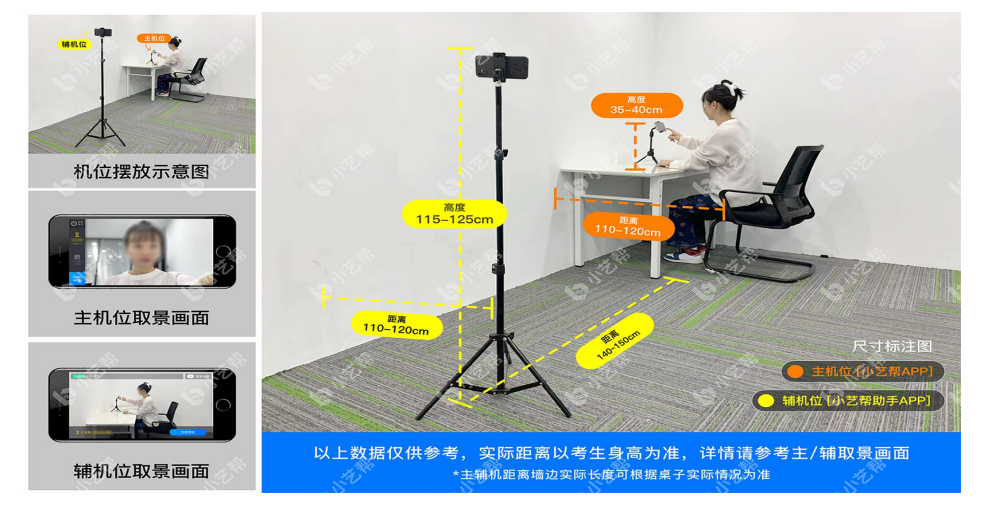

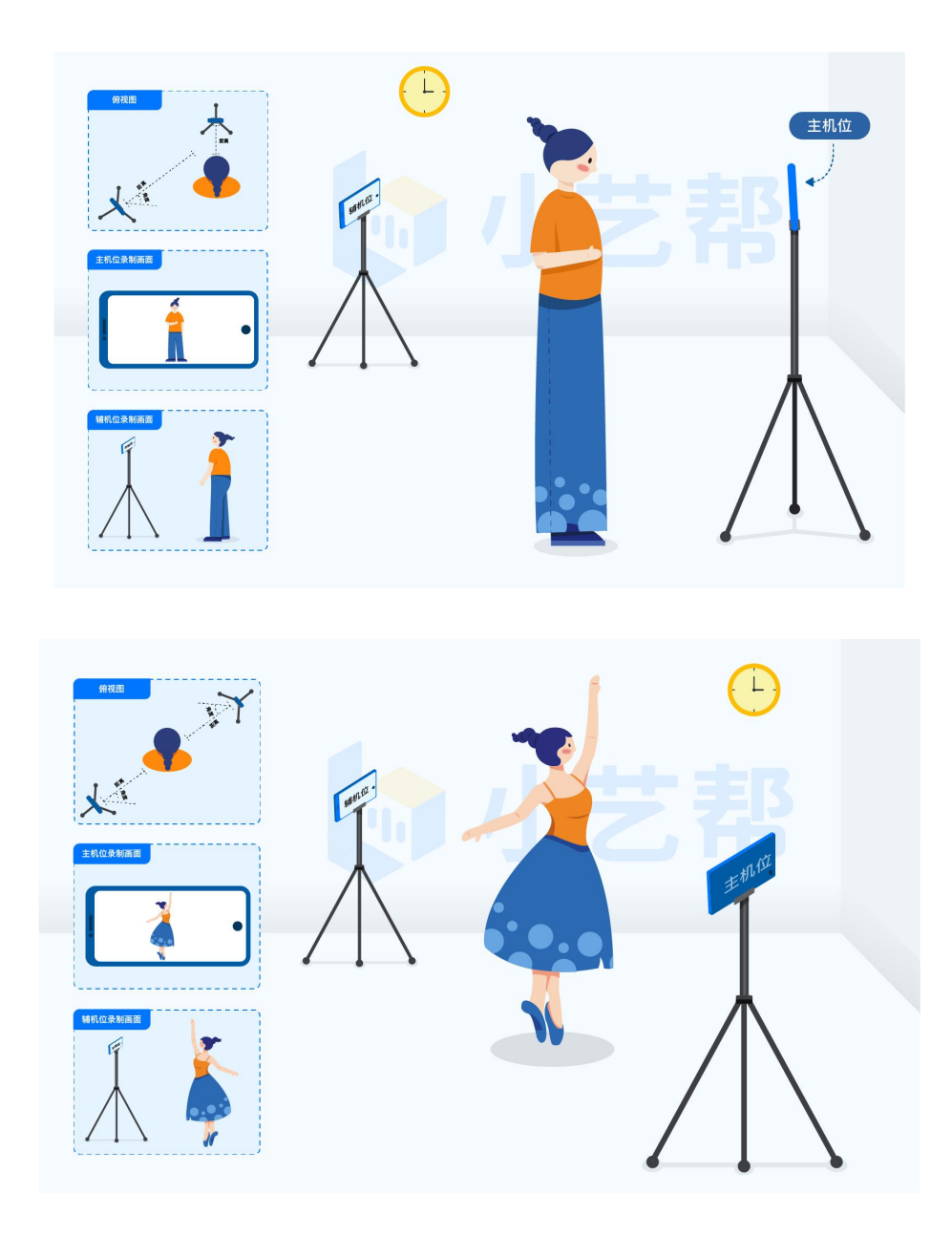

2.手机须使用近两年上市的主流品牌安卓手机或苹果手机(华为、 vivo、oppo、小米、iPhone等千元以上机型)。安卓手机系统须Android 7.0及以上,或鸿蒙系统2.0及以上;苹果手机须iOS系统10.0及以上。 请勿使用"红米Note 9"和"红米 9",若使用的是小米手机,请务必 关闭卸载"小米画报APP",若使用的是苹果手机,请务必关闭锁屏。

3.主机、辅机均须保证至少 10G 的剩余可用存储空间,以保证在 考试过程中不会发生因为手机存储空间不足导致录制中断、录制内容丢 失等情况。

4.主机、辅机均须保持手机电量充足,必须提前准备好电源和移动 电源,确保在考试过程中不会出现因为手机电量过低自动关机、录制内 容丢失等情况。

5.为保证拍摄画面稳定,建议考生使用手机支架、稳定器等辅助设 备,注意辅助设备不要遮挡手机话筒,避免影响音频录制效果。

6.考前须退出、关闭除小艺帮 APP 及小艺帮助手APP 之外的其他 应用程序,例如微信、QQ、录屏、音乐、视频、在线课堂、手机智能 助 手等可能会用到麦克风、扬声器和摄像头的程序,并关闭上述应用程序 的通知功能。

7.考试过程中考生端手机来电,这将影响考生考试的顺利进行,关 闭手机通话功能,有以下三种方法:(1)开启飞行模式, 连接Wifi;(2) 开启来电呼叫转移功能,将电话转移到他人手机上;(3)开启来电拦截 助手拦截所有来电,以确保在拍摄过程中不会被其他应用程序干扰,不 被占用运行资源。

8.不得使用夜间模式和静音模式。

9.务必使用手机系统自带的中文标准字体,字体大小选择为标准模 式。

#### (二)考试场地及网络环境

1.为保证考试过程不受干扰,建议考生准备拍摄背景单一、安静无 杂音的场所,注意避免或减小风声、手机铃声、周边工地施工等杂音, 以免考生听不见监考教师的语音指令。

2.考试场地要整洁,考场不能有书籍、纸张、笔、便利贴等物品。

3.保证房间内光线充足,确保拍摄视频画面清晰。

4.务必检查网络信号,确保网络稳定流畅,避免出现断网等情况影 响正常考试。

5.不得在同一网络环境下聚集考试,以避免在考试中发生因网络不 畅导致考试中断、内容丢失等情况。

#### 五、考试流程

(一)考试资格

考生须于4月24日8:30候场,9:00未进入候考状态的考生视为主动 放弃考试资格。

6

#### (二)视频录制及要求

1.一旦进入正式考试,考生必须在规定考试时间内完成该专业(方 向)所有考试科目的视频录制提交。

2.视频录制不得使用虚拟背景,不得更换视频背景,考生不得采取 任何视频编辑手段处理画面,必须保持作品完整真实。

3.考生须免冠正对主机位摄像头,考试全程正视摄像头,保证面部 及双手出现在视频画面正中间,不做转头摇头等多余动作。不得化浓妆、 不得佩戴饰品、耳机、口罩等,头发不得遮挡面部和双耳,不得佩戴智 能手表、手环以及智能眼镜等,不得翻阅参考书籍等资料,不得查阅电 子设备、接打电话,不得使用草稿纸,桌面上不得存放任何与考试无关 的物品。

4.录制全程不允许静音,不得随意切换拍摄角度,不得做任何打招 呼和有暗示性的言语行为,不得出现任何可能影响评判公正的信息或标 识(如含考生信息的提示性文字、图案、声音、背景、着装等),更不 得出现考生姓名、生源地、考生号、证件号、就读学校、培训机构等相 关信息。

5.考生不得自备草稿纸、笔等考试用具;不得携带与考试内容相关 的资料;不得使用外接话筒、耳机等设备。

6.在考试过程中,考生不得离开考试空间,不得离开双机位拍摄范 围,不得让他人进入考试空间。

7.考生不得截屏、录屏、投屏、锁屏、缩屏,否则将导致考试中止;

8.正式考试时,考生退出考试系统、接通来电、进入其他应用程序 等中断考试系统运行的操作,均会导致考试中止。

9.视频录制要求聚焦清楚、画面清晰、声音真实无杂音。

10.考生因未按要求操作或拍摄不清晰、不完整等导致的后果,责 任自负。

#### (三)考试结束

1. 考生须持续关注主机、辅机考试系统考试视频上传进度,显示"提 交成功"前,不得关闭程序,不得清理手机内存、垃圾数据等。考试结 束提交视频时请务必使用原考试手机操作,不要更换手机。

2.如遇网络不稳定等导致上传中断,建议切换网络并根据提示继续 上传,确保考试结束后 6 小时内成功上传视频(截止时间:2022 年 4

7

月 24 日 15:20)。

3.考试时间结束后 48 小时内不得卸载小艺帮 APP 及小艺帮助手 APP。

#### (四)考试注意事项

1.必须在规定的时间内进入候考;

2.考生必须在候考时间内进入到该科目的录制页面,逾期则无法进 入该科目考试, 视为放弃。

3.答题过程中请考生注意对主机屏幕尝试手机翻屏,避免导致阅题 不全。

#### 六、考试纪律

1.考试内容属于国家机密级,考试过程中禁止录屏、截屏、投屏, 禁止另行录音、录像,禁止保存、传递、传播考试视频(内容),禁止 将相关信息以任何形式泄露或公布。若有违反,视同违规。

2.考试视频录制声音画面中仅允许出现考生本人,考试必须由考生 本人独立完成,不得以不正当手段获得或试图获得试题答案。若有违反, 视同违规。

3.考试时考生全程不得离开拍摄范围;不得做任何打招呼和暗示性 的言语行为;不得出现任何可能影响评判公正的信息或标识,如含考生 姓名、准考证、就读学校等个人信息的提示性文字、图案等:不得采取 任何视频编辑手段处理画面,必须保持作品完整真实。若有违反,视同 违规。

4.未按要求摆放双机位,遮挡麦克风、摄像头导致拍摄录制异常(无 声音画面、无故中断等),考试空间内出现除主机、辅机外具有发送或 者接收信息功能的设备等,视同违规。

5.考生不能携带耳机、手环等电子产品。若有违反,视同违规。

6.考生有违规行为的,将取消考试成绩;情节严重者,取消我校招 考资格并向考生所在地省级招生考试机构进行通报。凡存在作弊行为, 构成犯罪的,将移交司法机关依法处理。

#### 七、其他

1.考生应自觉遵守诚信考试承诺,严格遵守考试纪律,诚信应考。 学校将加强对考生人脸识别和考试全过程的核查,对在提前招生考试过 程中违规的考生,学校将按照《国家教育考试违规处理办法》等规定严 肃处理。新生入学后,我校将根据招生政策和录取标准进行复查,凡不 符合条件或有舞弊行为者,取消入学资格,并通报考生所在地省级招生 考试机构倒查追责。对涉嫌犯罪的,将及时报案,并配合司法机关依法 处理。

2.考生应及时查看台州科技职业学院招生网发布的考试相关通知。 3.本须知的最终解释权归台州科技职业学院。

## 八、联系方式

1.学校地址:浙江省台州市黄岩区嘉木路 288 号

2.咨询电话:0576-89188199、89188399

3.学校提前招生网[:https://tqzstzkj.eduw.cn](https://tqzstzkj.eduw.cn/)/

4.学校微信公众号:台州科技职业学院

5.学校提前招生咨询 QQ 群:834576101

附件1:

# 台州科技职业学院2022年高职提前招生

# 小艺帮及小艺帮助手APP考生操作说明

本操作说明中所用图片均为小艺帮操作示意图,其所示考试科目及 内容、考试时间等均与我校正式考试无关。

#### 一、特别提醒

#### 1.考前准备注意事项

(1)采用双机位考试模式,仅可使用两台手机完成考试。须使用近 两年上市的主流品牌安卓手机或苹果手机(华为、vivo、oppo、小米、 iPhone等千元以上机型)。安卓手机系统须Android 7.0及以上,或鸿 蒙系统2.0及以上;苹果手机须iOS系统10.0及以上。请勿使用"红米Note 9"和"红米 9"。使用小米手机请务必关闭且卸载"小米画报"APP。

(2)考试通过小艺帮APP及小艺帮助手APP进行。安装小艺帮APP的手 机为主机,安装小艺帮助手APP的手机为辅机,两个软件不能同时安装 在同一台手机上。

(3)安装最新版本的小艺帮APP和小艺帮助手APP。

(4)为保证考试过程不受干扰,建议考生准备拍摄背景单一、安静 无杂音的场所,注意避免或减小风声、手机铃声等杂音,保证光线充足, 确保拍摄视频画面清晰。

(5)为保证拍摄画面稳定,建议考生使用手机支架、稳定器等辅助 设备,注意辅助设备不要遮挡手机话筒,避免影响音频录制效果。

(6)务必保持手机电量充足,确保在考试过程中不会出现因手机电 量过低自动关机、录制内容丢失。

(7)务必确保考试时手机存储空间充足,至少有10G的剩余存储空 间。确保在拍摄过程中不会因为手机存储空间不足导致录制中断、录制 内容丢失。

(8)务必检查网络信号,建议是稳定的Wi-Fi或者4G、5G网络,确保

考试全程网络环境正常,避免出现断网情况导致视频提交失败。

(9)务必禁止通话功能,退出、关闭除小艺帮APP、小艺帮助手APP 之外的其他应用程序,例如微信、QQ、录屏、音乐、视频、在线课堂、 闹钟等。手机不得使用夜间模式和静音模式。

(10)在正式考试前请务必进行模拟考试,熟悉小艺帮APP、小艺帮 助手APP的操作流程和考试流程,以免影响正式考试。模拟考试时,按 照机位摆放图例要求,多次测试正式考试时双机位摆设位置,确定最佳 拍摄点及拍摄角度,高效利用考试时间。(因考前练习及模拟考试数据 占用手机内存空间,注意在正式考试开始之前清理数据)

(11) 请务必使用手机系统自带的中文简体标准字体,选择字体大 小为标准模式。

#### 2.考试中注意事项

(1) 视频录制要求主机位和辅助机位的两部手机一镜到底不间断 录制,进入考试时,须用辅机扫描考试页面最下方的二维码(该二维码 仅限考生本人使用),开启辅机位科目录制后再开启主机位对应科目录 制。录制全程不允许静音,不得随意切换拍摄角度,不得做任何打招呼 和有暗示性的言语行为,不得出现任何可能影响评判公正的信息或标识 (如含考生信息的提示性文字、图案、声音、背景、着装等),更不得 出现考生姓名、生源地、考生号、证件号、就读学校、培训机构等相关

信息。不得采取任何视频编辑手段处理画面,必须保持作品完整真实。

(2)正式考试时,考生不得录屏、截屏、投屏、锁屏,否则因此导 致考试失败,责任自负。

(3)正式考试时, 如出现主机退出小艺帮APP、接通来电、点击进入 其他应用程序等中断小艺帮APP运行的操作,均会导致考试中止。

#### 3.考试结束后注意事项

(1)考生须关注考试录制视频的上传进度,成功上传前不得关闭程 序。如遇网络不稳定等导致上传中断,建议切换网络,根据提示继续上 传,确保考试结束后6小时内成功上传视频(截止时间:2022年4月24日  $15:20$ )

(2)全部视频上传成功前,一定不要清理手机内存、垃圾数据等, 考试时间结束后48小时内一定不要卸载小艺帮APP及小艺帮助手APP。考 试结束提交视频时请务必使用原考试手机操作,不要更换手机。

# 二、操作说明

(一)主机位的安装和操作说明(小艺帮APP为主机位)

1.下载注册及登录

1.1下载安装

扫描下方二维码即可下载安装,或到小艺帮官方网站扫描二维码下 载,考生不要通过其他渠道下载。网址[:https://www.xiaoyibang.com/](https://www.xiaoyibang.com/)。

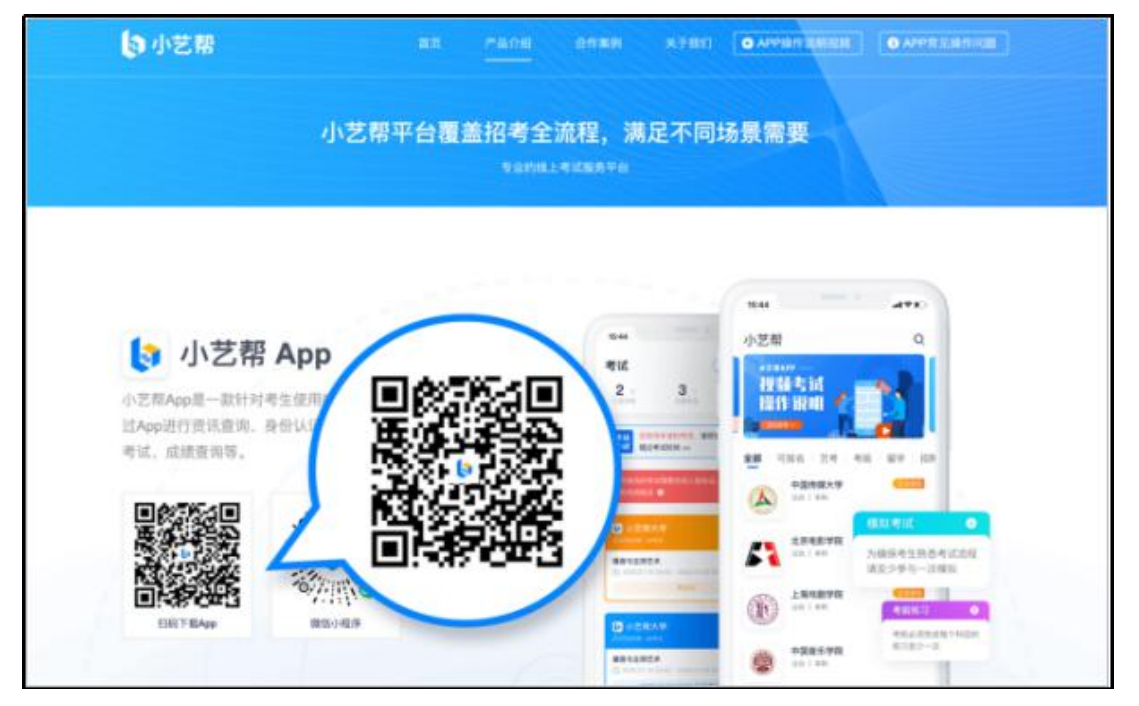

安装时,请授权允许小艺帮使用摄像头、麦克风、扬声器、存储空 间、网络等权限,以保证可以正常考试。

小艺帮仅支持安卓、鸿蒙和IOS版本的手机,不支持各种安卓、鸿 蒙平板和iPad,请特别注意!

1.2注册

打开app点击【注册】,输入手机号,点击发送验证码后填写密码 并牢记,点击注册。

港澳台侨及国际用户请点击注册页下方【港澳台侨及国际用户入 口】进行注册。

已注册过小艺帮账号无需重复注册,直接用原有账号登录即可。 1.3登录

进入登录页,使用手机号/身份证号/邮箱和密码即可登录,身份证 号登录必须是后续完成考生身份认证方可使用,身份证号必须为考生本 人身份证号。

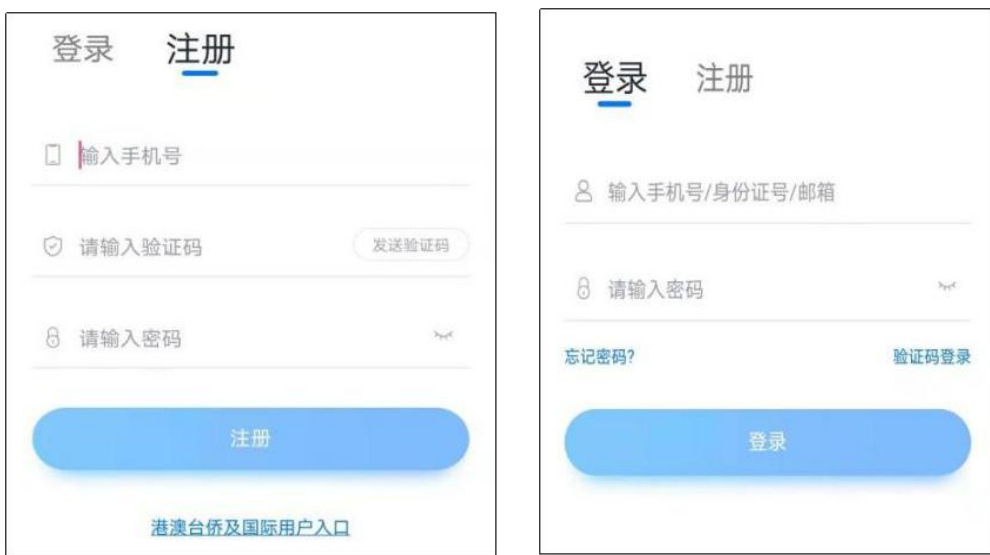

#### 2.身份认证及填写考生信息

首次登录,需要认证考生的报考信息,才可以报名参加考试。注意 屏幕下方小蓝条,认证后不可更改信息。

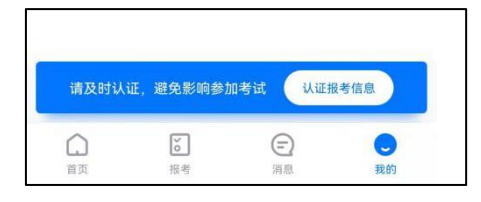

#### 2.1身份认证

请认证考生身份证照片,按提示上传身份证人像面和国徽面,点击 下一步,也可点击右上方手动上传身份证信息,填写身份证上的信息进 行识别;港澳台侨及国际考生可选择护照或通行证认证。

如遇到身份证已被验证,可点击"去申诉",请耐心等待人工审核 结果。

请尽早完成身份认证以免影响考试。

#### 2.2填写考生信息

提前准备一张免冠证件照电子版。

选择身份为"其他",高考报考证和考生号都可不填,按照指引填 写学籍信息,即可完成认证。请根据实际情况填写。

注:若身份选择"艺术校考生",考生号须填写,按照指引如实填 写其他信息,即可完成认证。

### 以上两个身份均可参加考试,无任何影响。

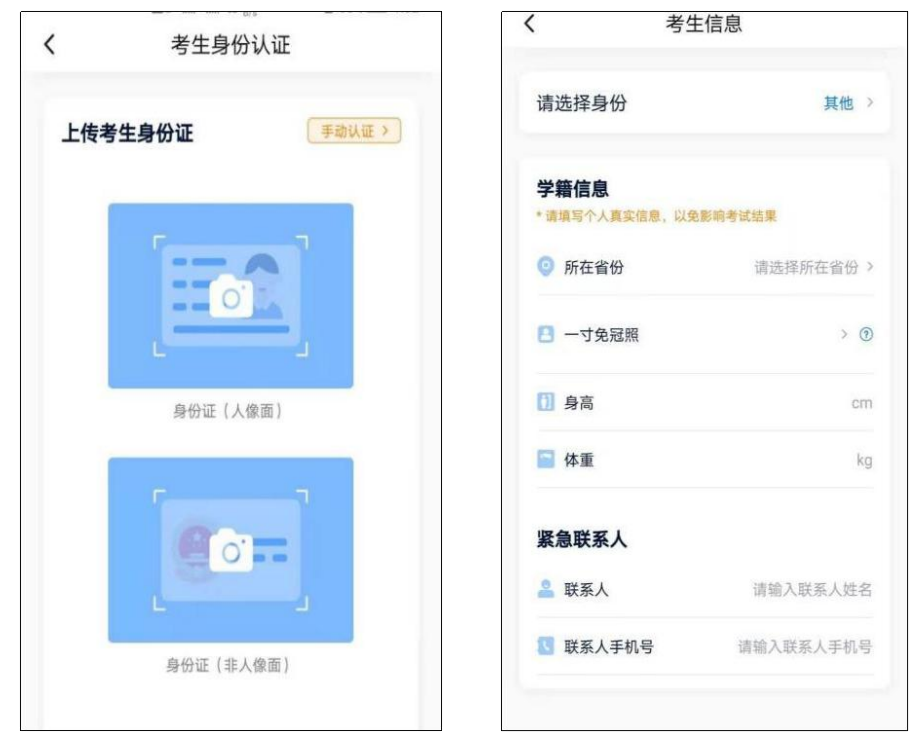

### 3.考试确认

完成认证后,考生须于规定时间完成确认考试。点击屏幕下方【报 考-确认报考】或【我的-确认报考】页面。核对考试信息无误后点击【确 认考试】。

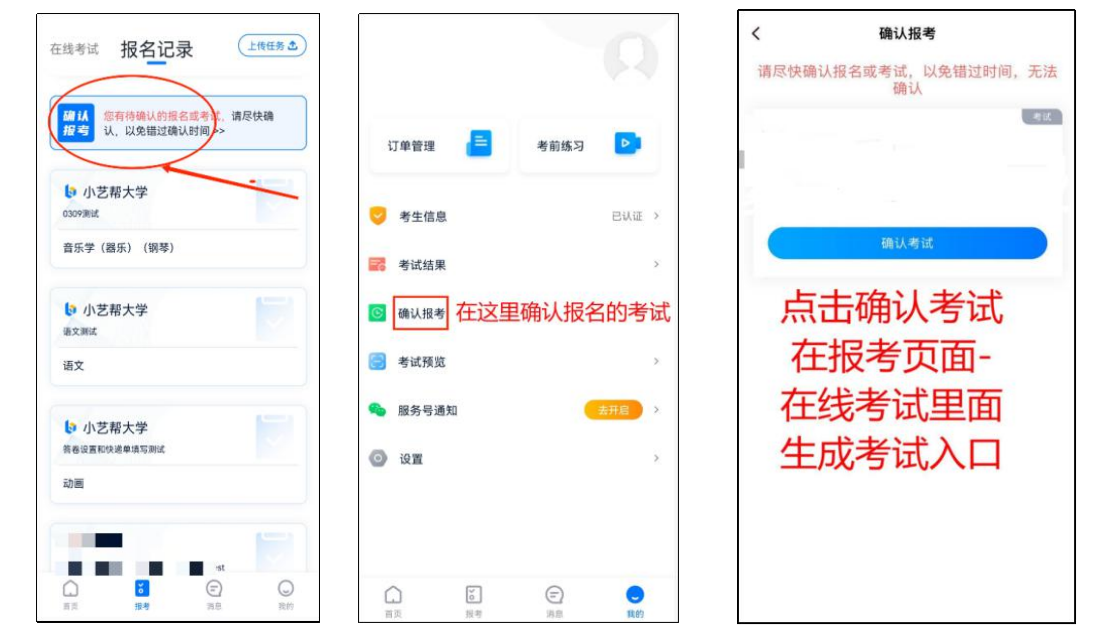

确认成功后,在【报考-在线考试】列表页会自动生成一条考试记 录,点击进入可查看具体的报考详情和考试要求。在学校官网报名,小 艺帮报名记录没有数据,属正常现象。

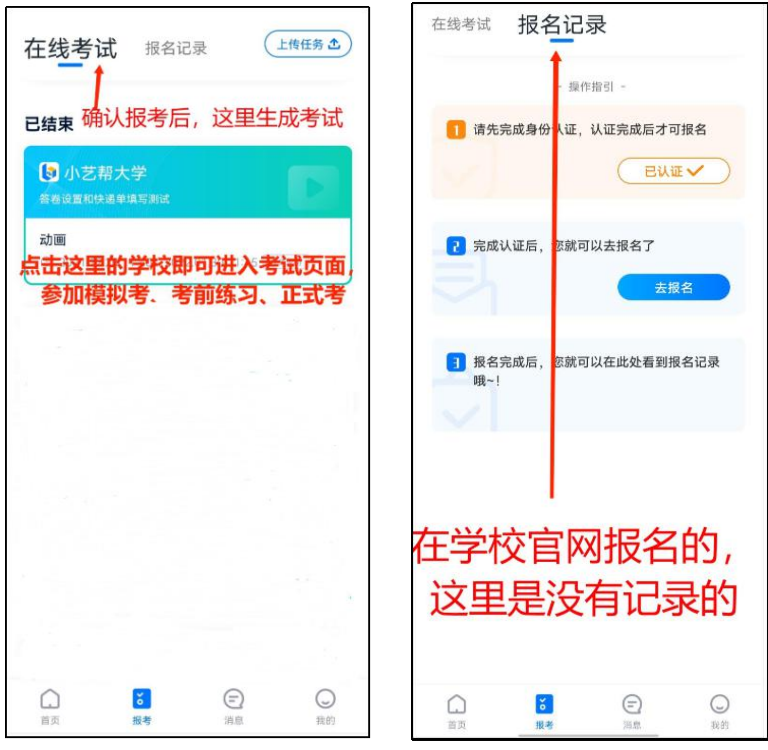

【注意】:如果确认报考页面显示无数据,请耐心等待学校考试上 线,并持续关注确认报考页面。若模拟考前一天还未看到数据或提示姓 名、报考地区不匹配,请及时联系我校确认报考信息。

4.考前准备

4.1人脸验证

请选择【报考-在线考试】页面,点击页面上方红色条处,按提示 进行人脸验证。请不要化妆、戴美瞳等,验证时调整好光线,不要出现 高曝光的情况,保证人脸清晰,避免人脸识别失败。若多次人脸验证失 败可以申请"人工审核",请耐心等待人工审核结果。

请考生务必于模拟考试前本人完成人脸认证,否则无法正常参加考 试。

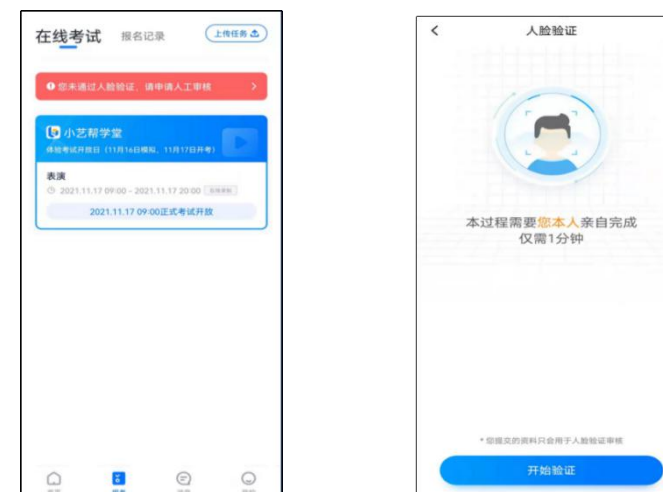

#### 4.2考前任务

点击屏幕下方【报考-在线考试】,选择相应考试,完成"考前阅 读"和"承诺书"等考前任务。请务必于模拟考试前完成,否则无法正 常参加考试。

#### 4.3模拟考试

参加正式考试前务必要参加模拟考试,模拟考试时也需要通过主机 位进行人脸验证,根据语音提示进行人脸识别,不要化浓妆、戴美瞳等, 验证时调整好光线,不要出现高曝光的情况,保证人脸清晰,避免人脸 识别失败。

模拟考试除题目外,其他与正式考试完全一致,有严格的考试时间 限制,请在规定的时间内完成模拟考试,考生必须至少完成一次模拟考 以熟悉考试流程。模拟考试视频可提交,但不作为评分依据。

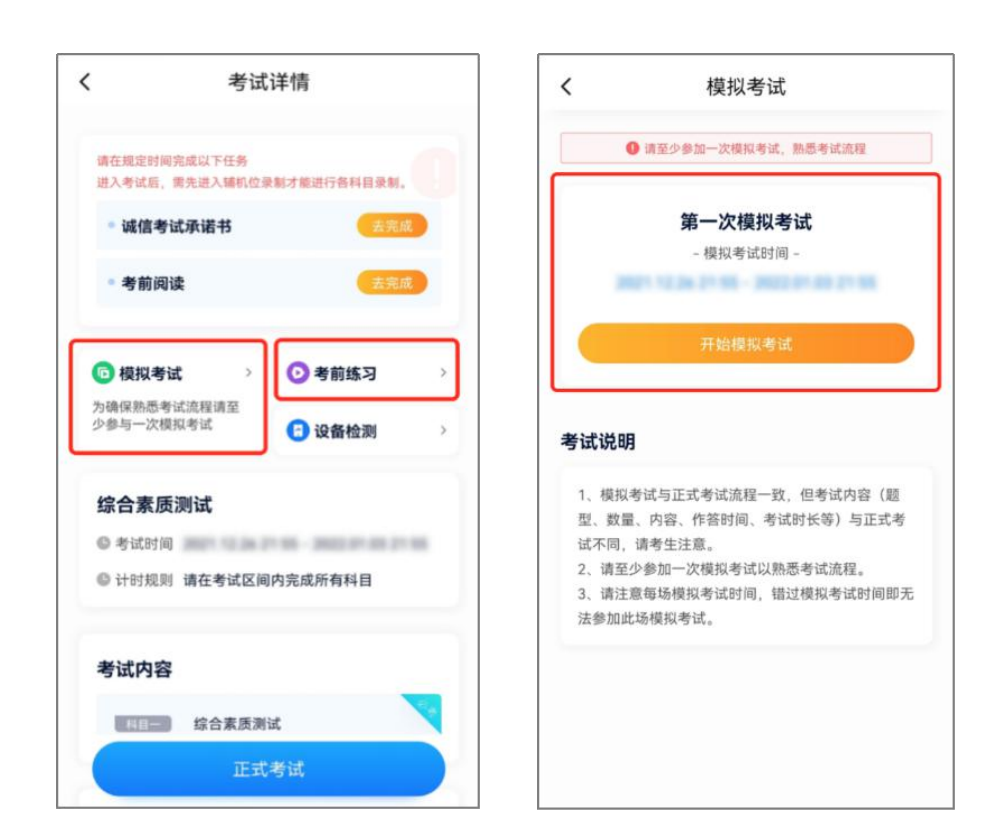

模拟考试参照正式考试主辅机位操作说明来进行。

### 5.正式考试流程

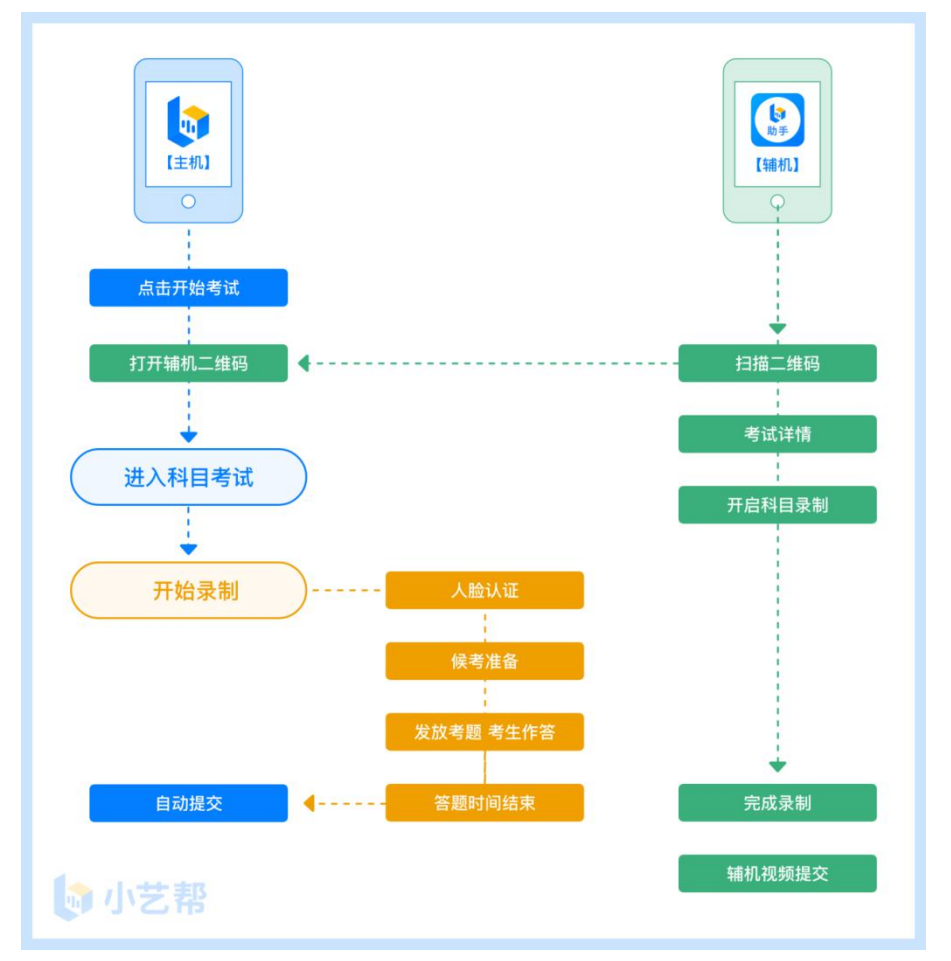

## 5.1进入考试

请按时进入候考,耐心等待开考,候考结束不在候考页面的考生无 法进入答题环节。请按下图顺序操作,选择相应考试,点击"正式考试", 进入正式考试页面。

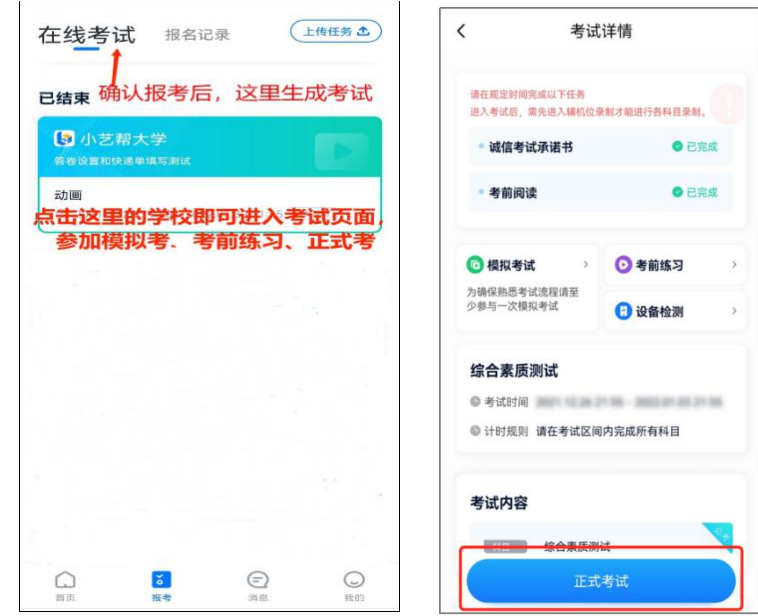

#### 5.2架设双机位

请点击科目介绍页面下方的"小艺帮助手二维码",完成辅机位架 设。具体操作步骤请阅读后面的"(二)小艺帮助手APP考生操作手册"。

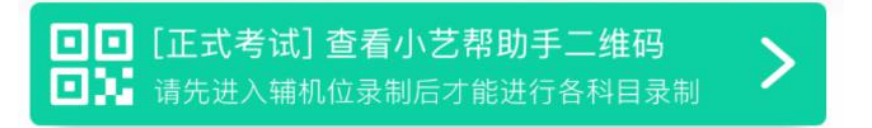

建议考生于考试前确定双机位架设方式及位置,以免浪费正式考试 的时间。正式考试时,考生须按时进入完成辅机位架设并开始拍摄录制, 否则无法正常参加考试。

考生须参照以下图例确定考试环境和位置,图中数字仅参考,摆放 时可以根据实际情况调整。

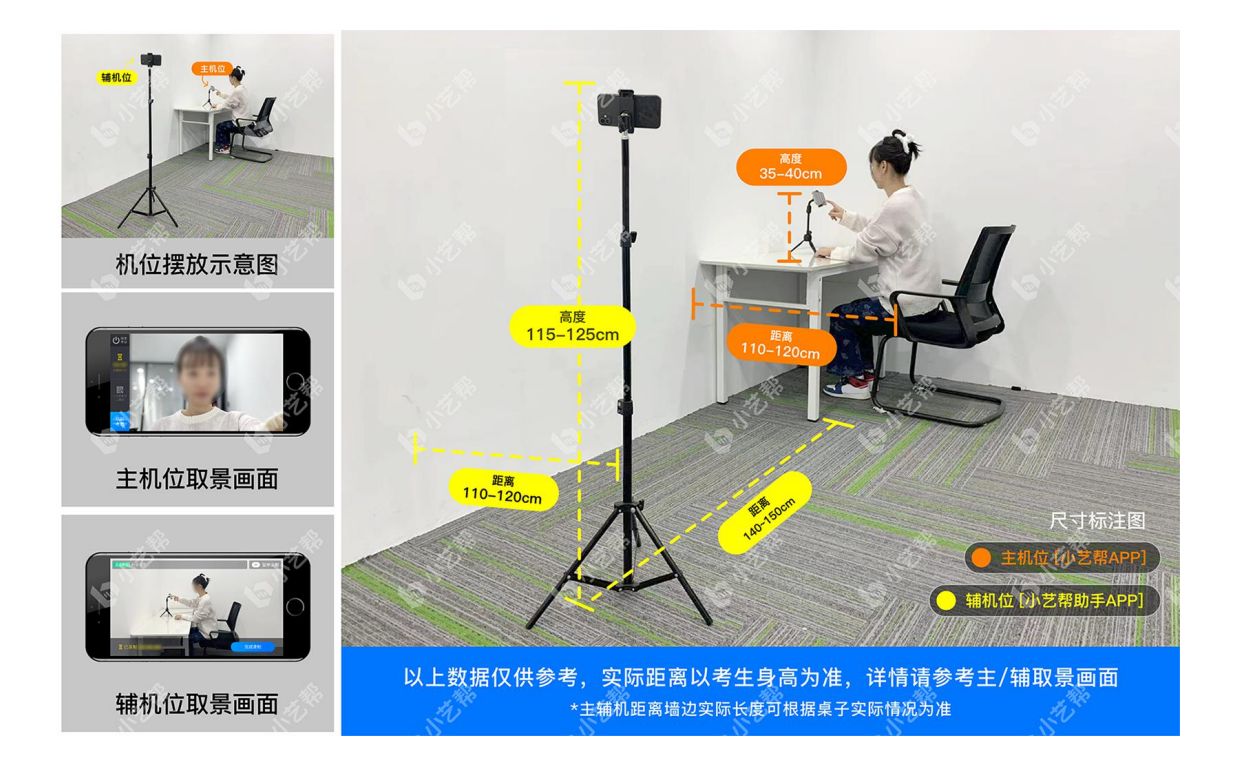

双机位摆放参考图

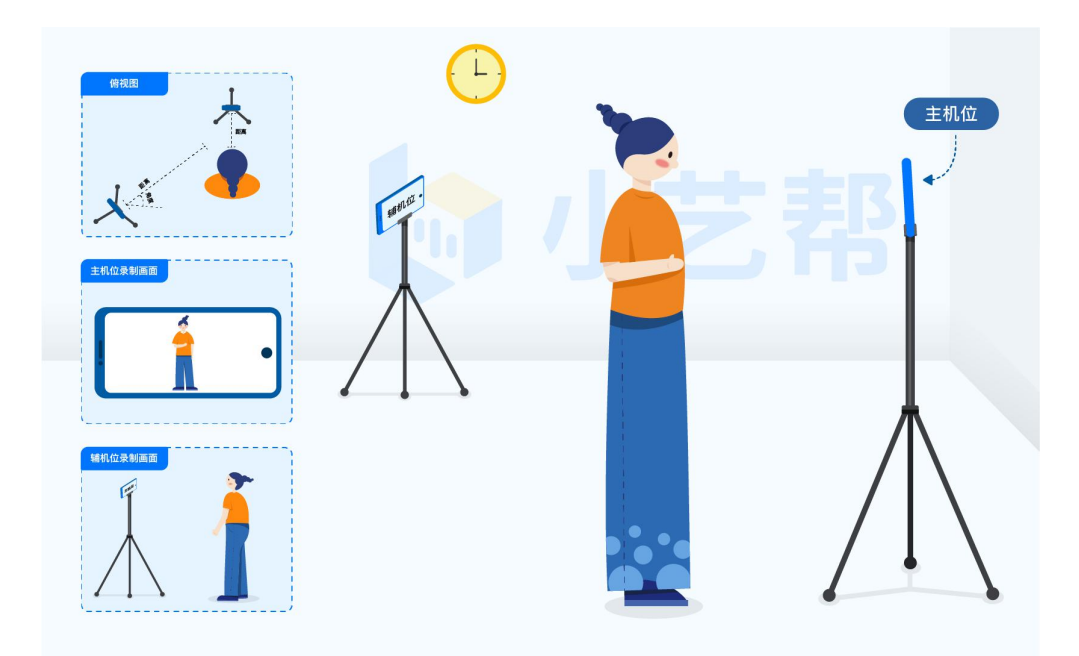

### 语言技能双机位摆放参考图

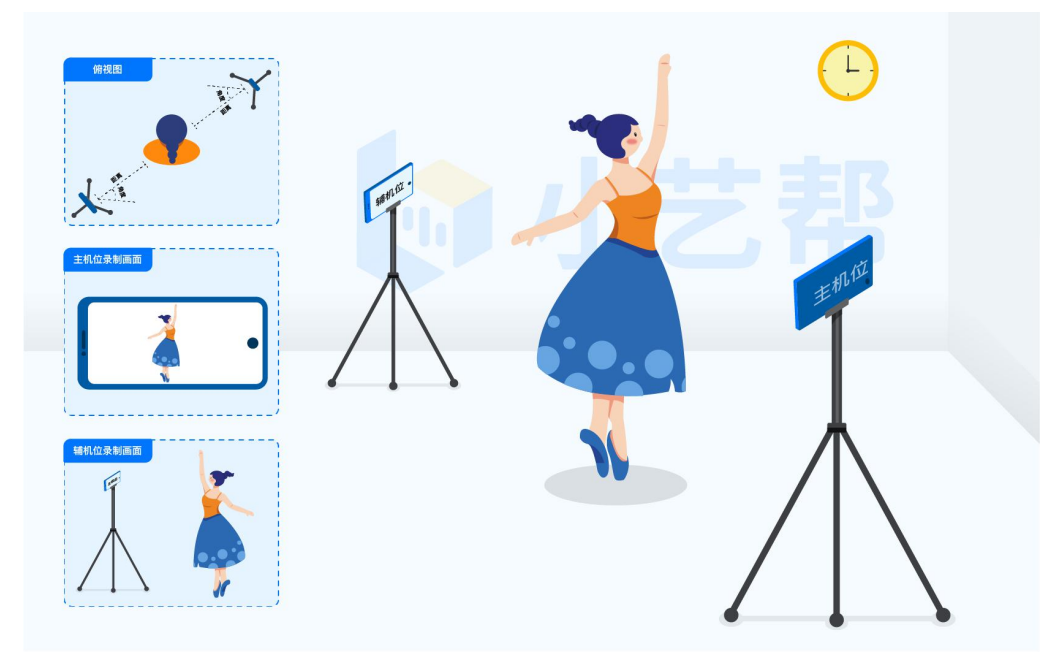

舞蹈技能双机位摆放参考图

5.3正式考试

考生须在考前按学校要求布置考试环境。考试全程请露出双耳,不 被遮挡。

若因不可抗力因素导致考试中断,须于1分钟内返回考试界面继续 考试,中断超过1次或指定时长(1分钟)导致的考试失败,后果自负。

5.3.1考生开始候考,点击下图"开始录制",小艺帮APP自动检测 电量、设备状态等,符合要求方可进入候考,否则无法进行下一步操作。

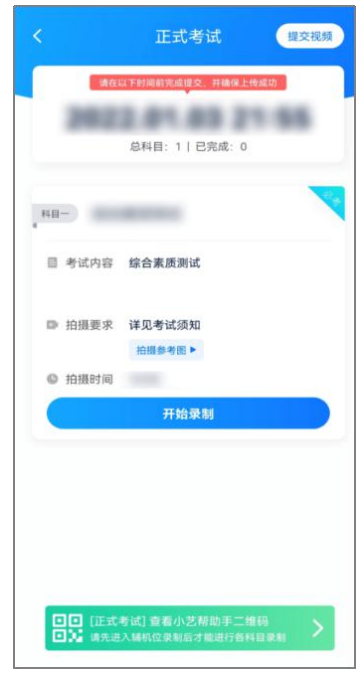

5.3.2候考时间内完成人脸比对

根据语音提示进行人脸比对,请注意不要佩戴美瞳、不要化妆等; 选择光线适当角度,不要出现高曝光的情况,保证人脸清晰。如连续3 次人脸比对失败,需要按系统提示重新完成人脸验证。

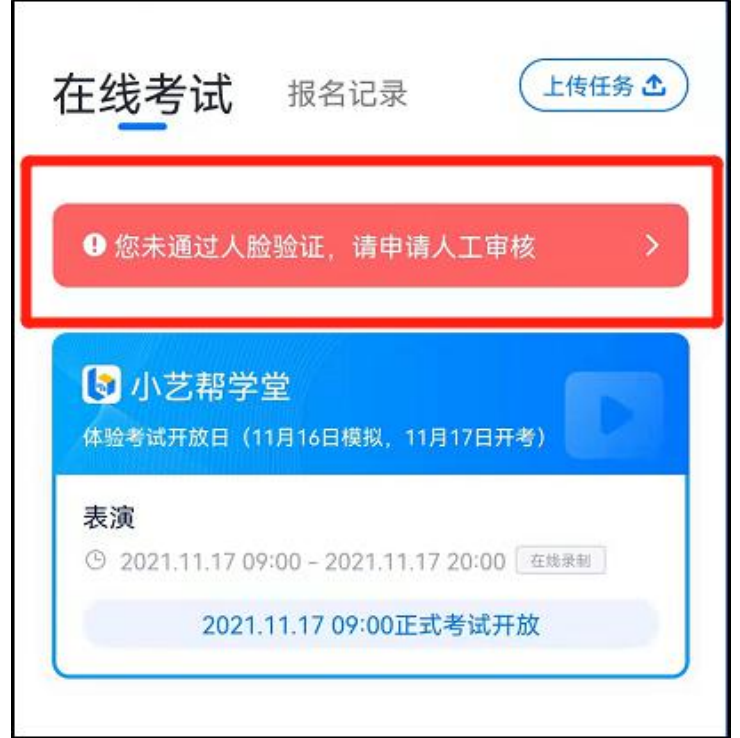

请考生尽早进入考试科目录制状态(下图所示)、完成人脸比对, 以免错过考试作答时间、无法正常参加考试。

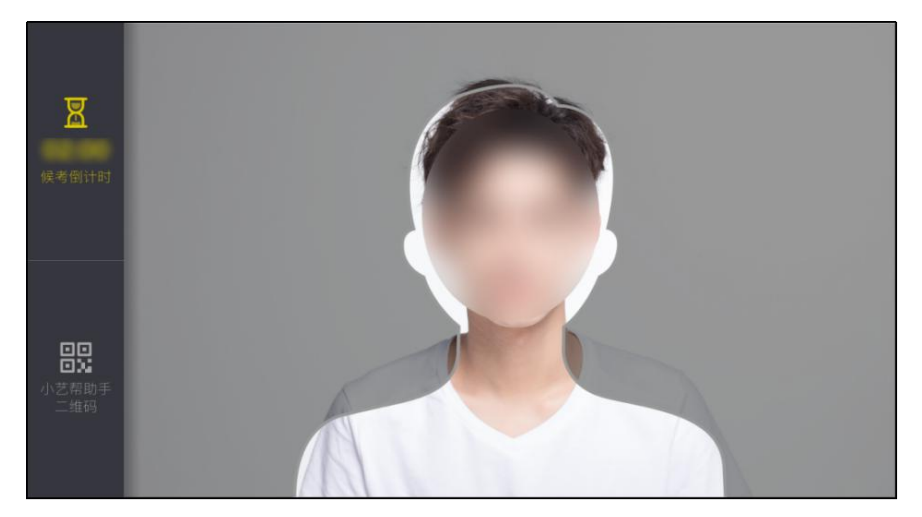

5.3.3等待候考时间结束

人脸比对完成后,考生不得退出下图界面,否则可能无法进入正式 考试作答。

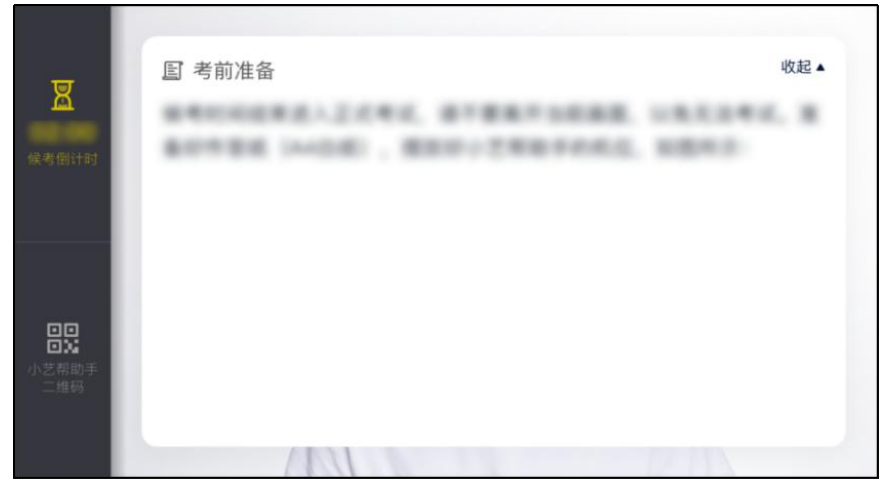

候考时间内,考生不得离开拍摄范围,考试空间内不得出现除考生 外的其他人员,考生可点击"收起"按键,观看录制画面。

5.3.4考试作答

请考生务必于按时参加正式考试,如有考试违纪、作弊行为,学校 将终止相应考生的考试。

作答时,请考生先阅读完考题后进行作答,考试时间结束后系统自动 上传主机视频,辅机手动点击上传,请考生关注视频上传状态确保视频提 交成功。

5.4考试结束、提交视频

5.4.1考试结束后,提交主辅机位视频后,请不要立即关闭程序, 请耐心等待视频上传完成。小艺帮APP提示视频上传成功前,请考生关 注上传进度,为防止视频上传过程中出现意外,考生于考试结束后48小 时内,不得卸载小艺帮APP和终止程序运行,不得清理手机内存、垃圾 数据等。

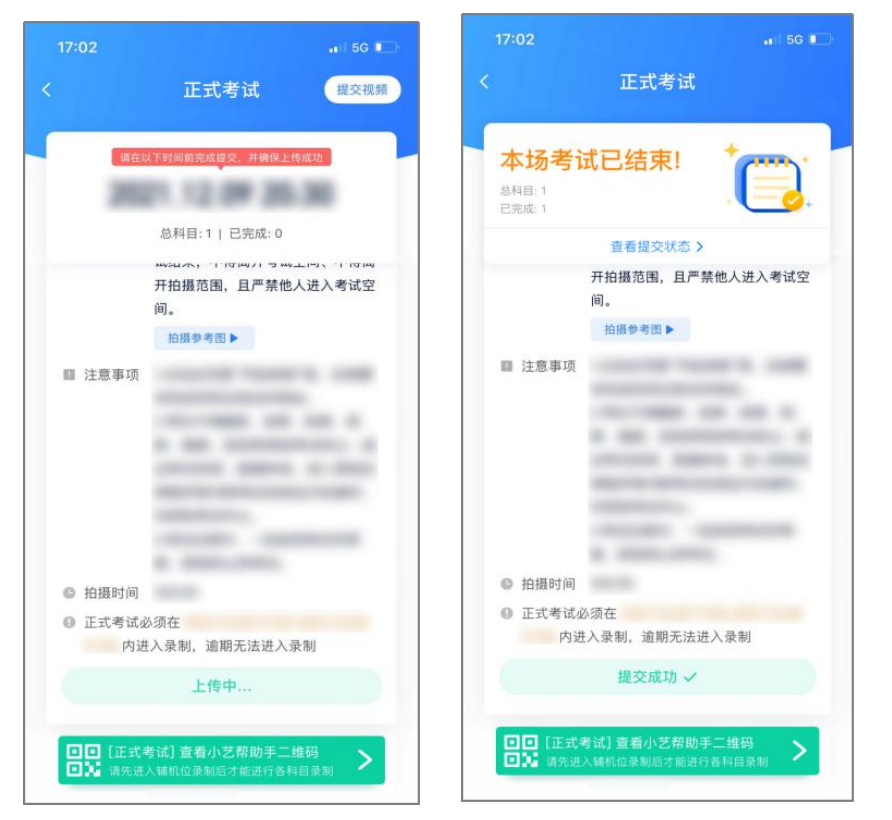

5.4.2如遇上传中断,建议切换网络,并按下图步骤重新上传,直 至视频上传成功。

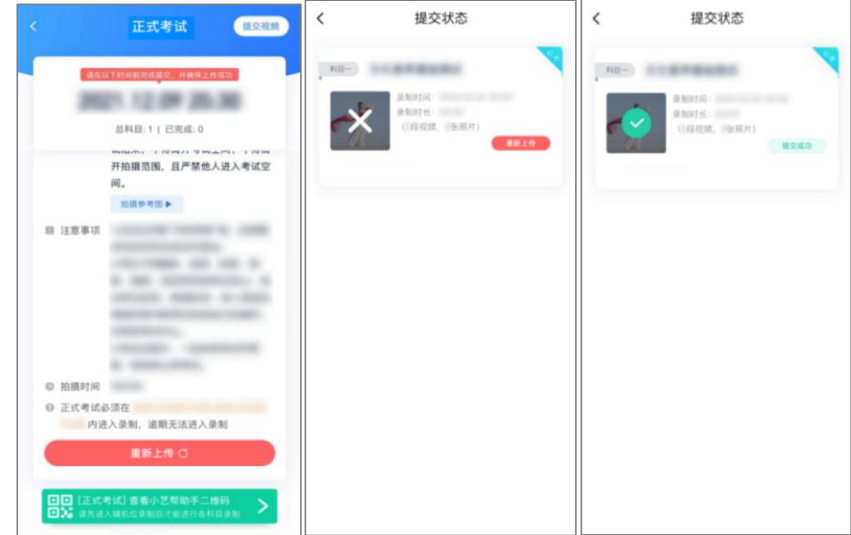

特别注意:

(1)考试视频都完成提交后,需要一直关注上传进度,一定不要退出 程序,如遇网络不稳定中断上传,建议切换网络,根据提示继续上传, 直至视频上传成功。

(2)全部视频上传成功前,一定不要使用手机管家清理手机内存、垃

圾数据,考试结束后 48 小时内一定不要卸载 APP。

(3)如果视频上传失败,我们会提醒您【重新上传】,请留意视频 上传页或【报考】列表页底部,点击【重新上传】即可。您可以切换 Wi-Fi 和 4G、5G 网络进行尝, 确保考试结束后 6 小时内成功上传视频(截止 时间:2022 年 4 月 24 日 15:20)。

(二)辅机位的安装和操作说明(小艺帮助手 APP 为辅机位)

1.下载安装

扫描下方二维码即可下载安装,或到小艺帮官方网站扫描二维码下 载,考生不要通过其他渠道下载。网址[:https://www.xiaoyibang.com/](https://www.xiaoyibang.com/)

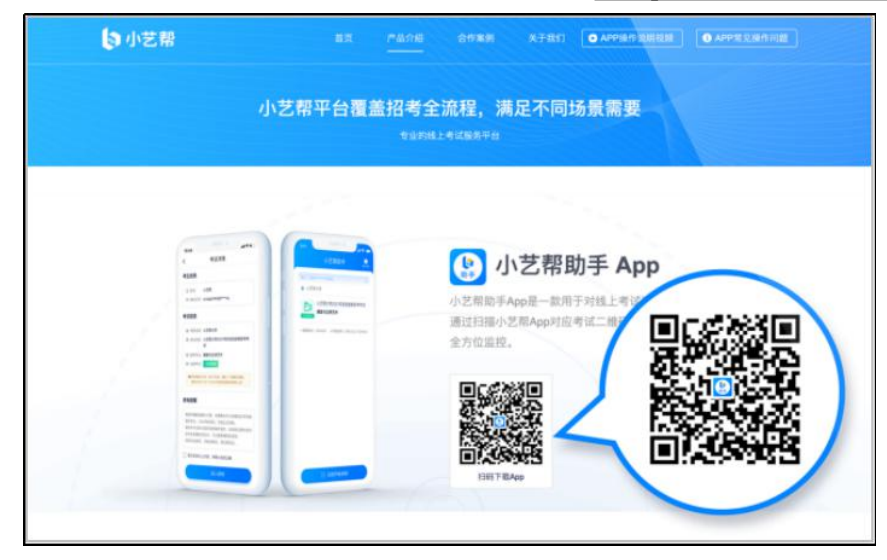

安装时,请授权允许使用您的摄像头、麦克风、扬声器、存储空间、 网络等权限,以保证可以正常考试。

小艺帮助手仅支持安卓、鸿蒙和 IOS 版本的手机,不支持各种安卓、 鸿蒙平板和 iPad, 请特别注意!

2.扫码

正式考试、模拟考试时,均可使用小艺帮助手 APP 扫描主机位(小 艺帮 APP) 考试科目介绍页面下方的"小艺帮助手二维码"进入辅机位 录制。

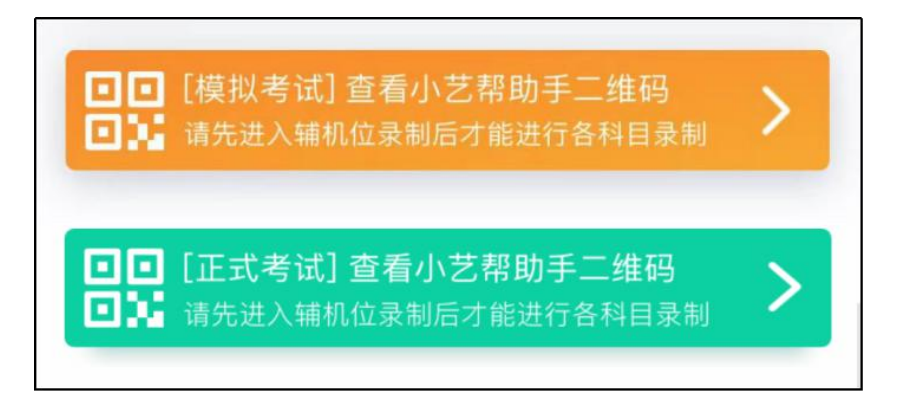

如果扫码失败,小艺帮助手 APP 会提示失败原因,请根据提示调整 后再次扫码尝试,或者点击手动输入,填写考试码和主机位考试账号。

**特别提醒:**一场考试只有一个二维码,**必须使用辅机进行扫码录制**,否则将导 致主机无法进入正式考试。

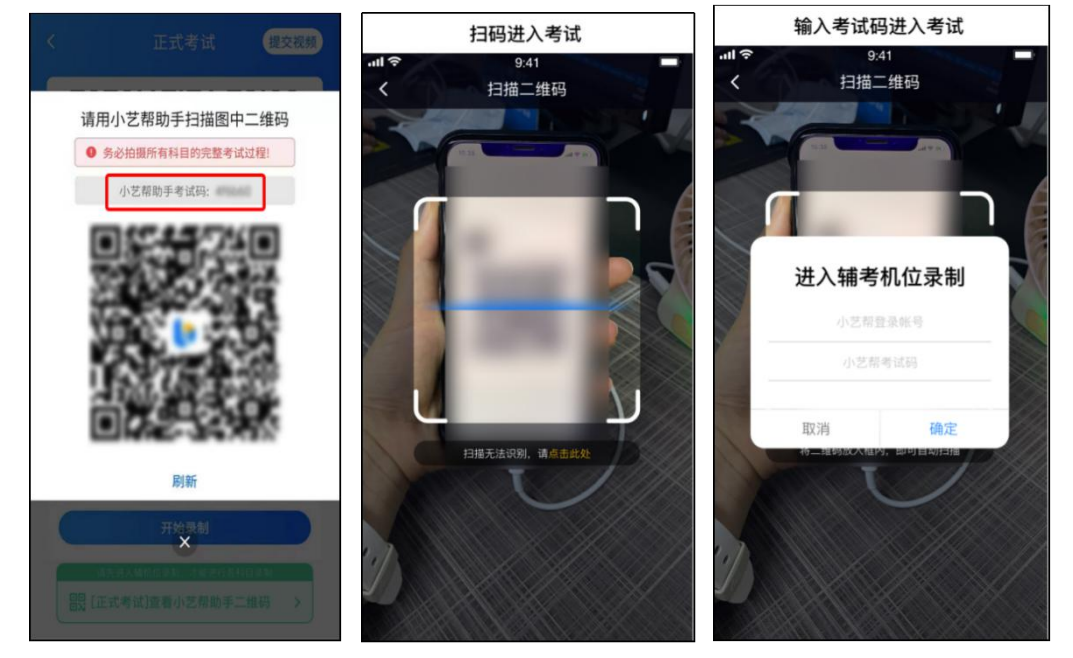

3.确认考试、架设辅机位

识别二维码后进入"考试详情"页面,请确认考生信息及考试信息, 阅读录制提醒,点击科目上的"去直播",进入录制准备页面。

请按照学校的要求摆放辅助机位,并使用手机前摄像头拍摄。

点击"开始录制"按钮进行录制,请务必在主机的候考时间结束前 开启辅机录制,否则无法正常参加考试。

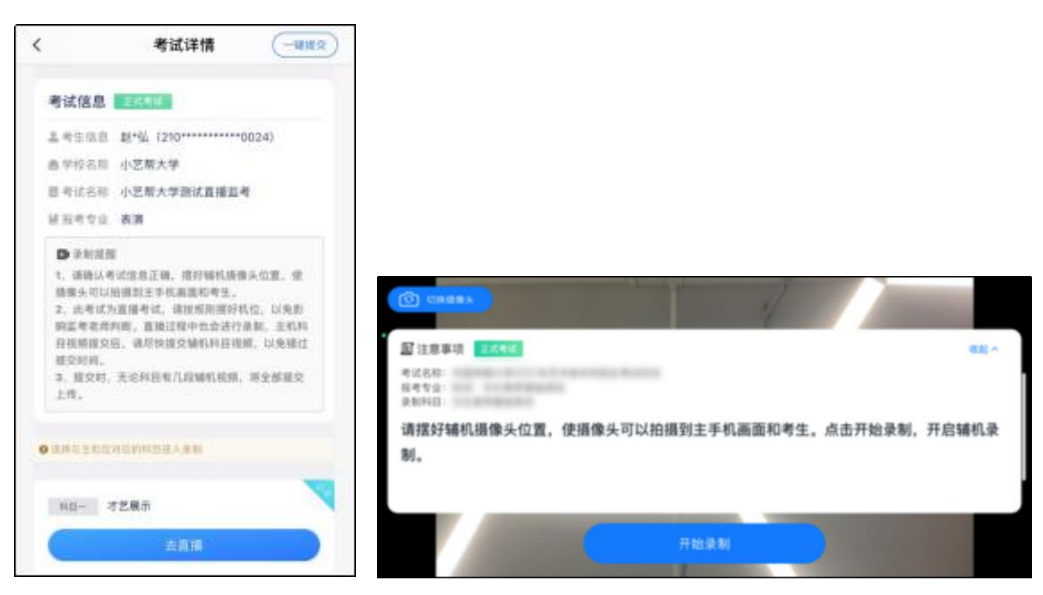

#### 4 正式考试

因考前练习、模拟考试的辅机拍摄视频均可能占用手机存储空间。 因此,正式考试前,请先确认辅机至少有 10G 的剩余存储空间,以免出 现因内存不足导致无法正常拍摄、主机无法正常考试的情况。

正式考试时的辅机位录制过程中,辅机位屏幕会实时显示已录制时 长。

如在正式考试过程中辅机位录制中断,主机位会提示"您的辅助机 位已掉线",请尽快点击辅机位小艺帮助手 APP 首页考试记录上的"去 查看",进入考试记录详情页,点击"去录制"按钮,即可重新回到录 制页面。

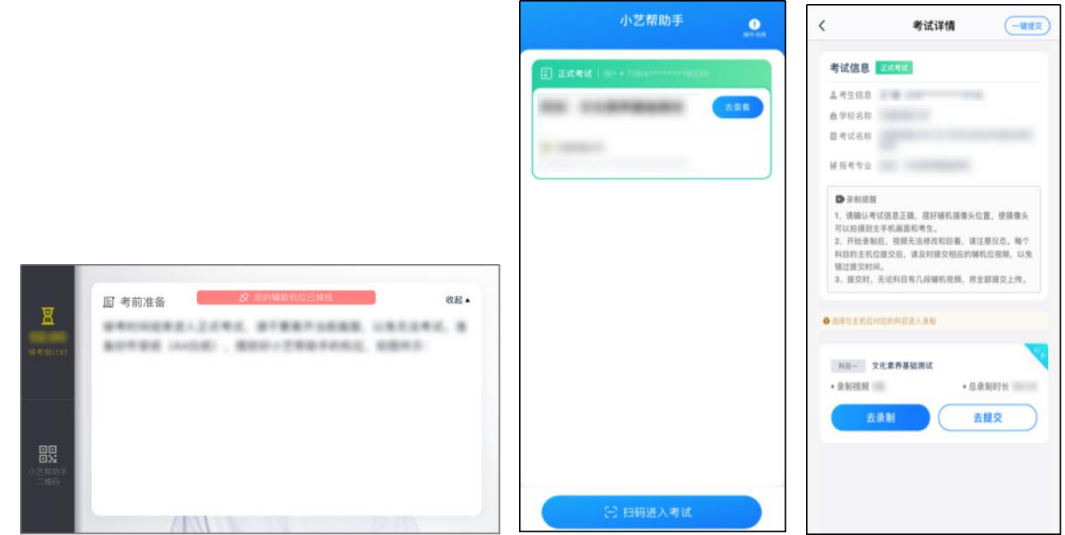

#### 5.提交视频

主机位结束考试并自动提交后,辅机位方可点击"完成录制"按钮, 进入提交页面。

点击"提交"按钮后即可看到上传进度,请务必关注视频上传进度, 确保上传成功。

录制完的视频无法回看,也不可更改。

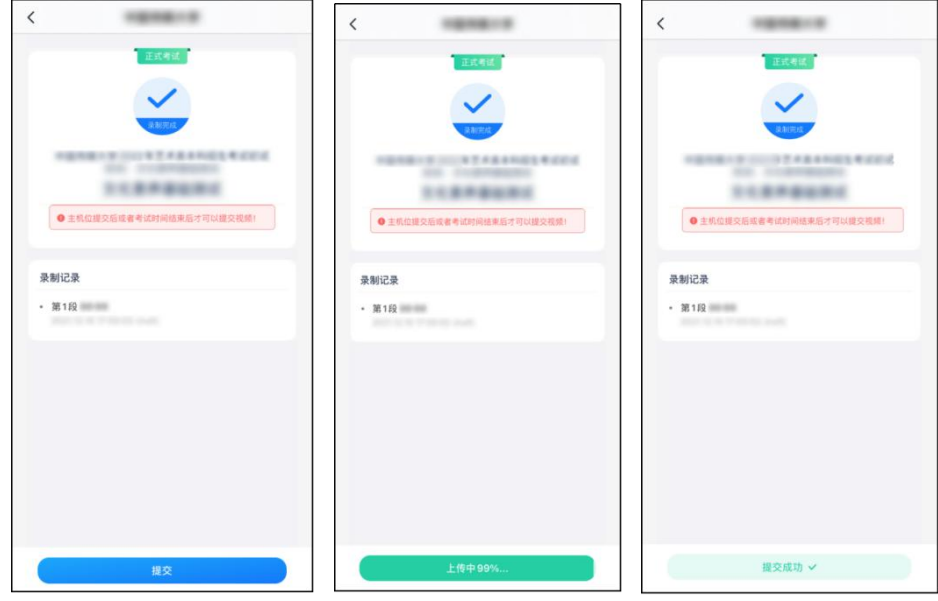

特别注意:

(1)考试专业辅机视频都完成提交后,需要一直关注上传进度,一定 不要退出程序,如遇网络不稳定中断上传,建议切换网络,根据提示继 续上传,确保考试结束后 6 小时内成功上传视频(截止时间:2022 年 4 月 24 日 15:20)。

(2)全部视频上传成功前,一定不要使用手机管家清理手机内存、垃 圾数据,考试结束后 48 小时内一定不要卸载 APP。

(3) 双机位考试时,提交主机位视频后,辅机位对应的视频才可以 提交。

(4)从考试开始到结束,辅机位只能使用同一台手机,切勿更换手机。 重新上传说明:

考试视频全部提交后,请考生务必确认上传状态,不要退出小艺帮 助手 APP。如果视频上传失败,我们会提醒您【您有视频未提交成功!】, 请点击进去进行提交,您可以切换 Wi-Fi 和 4G 、5G 网络进行尝试。

(三)技术咨询

技术咨询 QQ 号:800180626

技术咨询电话:4001668807

服务时间:周一到周日,8:00-24:00, 其他时间的咨询会延迟到当 天 8:00 处理,敬请谅解!

以上咨询方式仅限小艺帮 APP 和小艺帮助手 APP 的系统操作及技术 问题咨询。